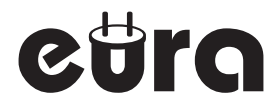

# ZAMEK SZYFROWY

# AC-03C9

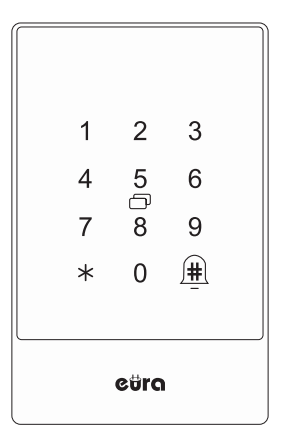

Instrukcja obsługi oraz specyfikacja techniczna

# **Spis treści**

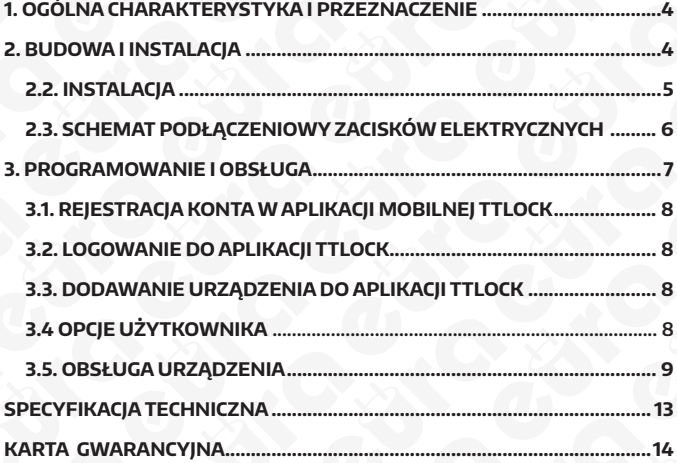

#### **UWAGI WSTĘPNE**

Przed montażem, podłączeniem i użytkowaniem urządzenia prosimy o dokładne zapoznanie się z niniejszą instrukcją obsługi. W razie jakichkolwiek problemów ze zrozumieniem jej treści prosimy o skontaktowanie się ze sprzedawcą urządzenia.

Samodzielny montaż i uruchomienie urządzenia jest możliwe pod warunkiem używania odpowiednich narzędzi. Niemniej zalecane jest dokonywanie montażu urządzenia przez wykwalifikowany personel.

Producent nie odpowiada za uszkodzenia mogące wyniknąć z nieprawidłowego montażu, czy eksploatacji urządzenia oraz z dokonywania samodzielnych napraw i modyfikacji.

#### **1. OGÓLNA CHARAKTERYSTYKA I PRZEZNACZENIE**

Zamek szyfrowy wraz z towarzyszącą mu aplikacją mobilną TTLock przeznaczony jest do realizacji funkcji fizycznej kontroli dostępu.

Może pracować samodzielnie, a także jako część bardziej rozbudowanego systemu. Kontrola dostępu może być realizowana zdalnie za pomocą smartfona lub fizycznie za pomocą breloka zbliżeniowego (pracującego w standardzie Mifare 13,56 MHz) lub kodu cyfrowego PIN.

Wszystkie funkcje urządzenia programuje się przy użyciu aplikacji mobilnej TTLock dostępnej na platformy iOS i Android, która komunikuje się z zamkiem za pomocą standardu Bluetooth. Aplikacja umożliwia nadawanie uprawnień innym użytkownikom, generowanie kodów PIN i przesyłaniem ich m.in. za pomocą wiadomości SMS.

Oprócz podstawowych funkcji kontroli dostępu zamek szyfrowy wyposażony jest w funkcję rejestracji czasu pracy (RCP) umożliwiającą wgląd w historię wejść i wyjść osób objętych wymogiem weryfikacji czasu spędzonego w strzeżonym obiekcie.

Urządzenie posiada funkcję dzwonka oraz jedno wyjście przekaźnikowe, które może sterować jedną strefą (np. ryglem elektromagnetycznym przy furtce, automatem bramy, czy uzbrajaniem i rozbrajaniem centrali alarmowej itp.).

Urządzenie przeznaczone jest do montażu natynkowego i występuje w 2 wersjach:

- AC-03C9 do montażu zewnętrznego charakteryzuje się współczynnikiem IP44 i wyposażony jest w dodatkową uszczelkę i daszek ochronny,
- AC-02C9 do montażu wewnętrznego charakteryzuje się współczynnikiem ochrony IP20 - nie posiada w zestawie dodatkowego daszka i uszczelki.

#### **2. BUDOWA I INSTALACJA**

2.1. Zewnętrzną budowę zamka szyfrowego pokazano na rys. 1.

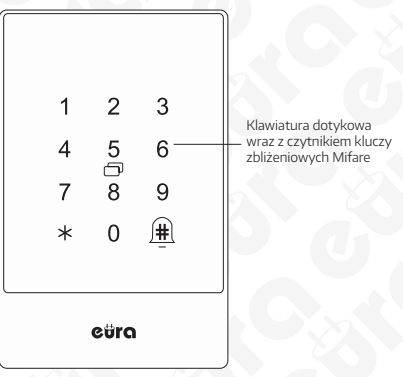

Rys.1. Budowa zamka szyfrowego AC-03C9

#### **2.2. Instalacja**

- 2.2.1. Przykleić szablon i nawiercić otwory o średnicy 5 mm,
- 2.2.2. odkręcić śrubę łączącą podstawę mocującą zamka z jego głównym korpusem znajdującą się u dołu urządzenia,
- 2.2.3. wprowadzić kołki rozporowe we wcześniej przygotowane otwory i przykręcić uszczelkę, daszek i podstawę zamka – Rys. 2,
- 2.2.4. przez otwór znajdujący się na środku podstawy przeprowadzić wszystkie niezbędne przewody połączeniowe - Rys. 2,
- 2.2.5. za pomocą wkrętów (wyposażenie zestawu) przymocować podstawę zamka do ściany,
- 2.2.6. zgodnie z wybranym schematem połączeniowym podłączyć poszczególne przewody do zacisków urządzenia,
- 2.2.7. umieścić główny korpus zamka z klawiaturą sensoryczną na podstawie mocującej i przykręcić śrubę mocującą u dołu zamka.

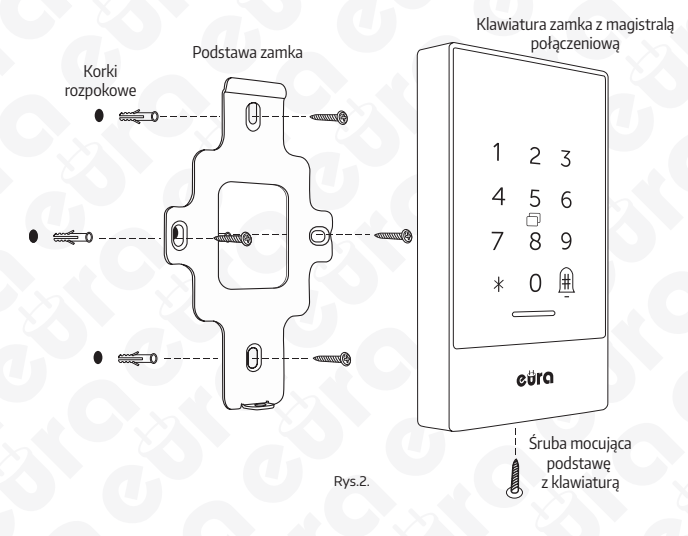

#### **Opis styków szyfratora**

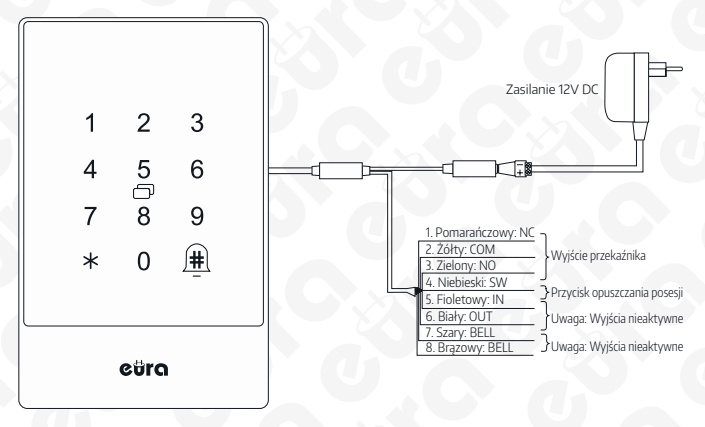

#### **UWAGA**

Wszystkie niewykorzystane żyły przewodu kostki połączeniowej należy odpowiednio zaizolować.

## **2.3. SCHEMAT PODŁĄCZENIOWY ZACISKÓW ELEKTRYCZNYCH**

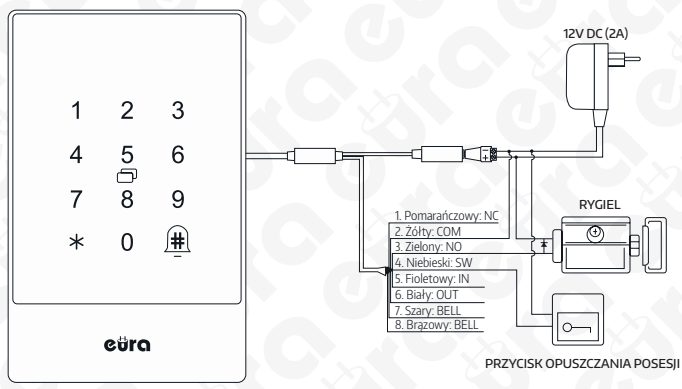

Rys. 3. Schemat podłączenia szyfratora z elektrozaczepem standardowym

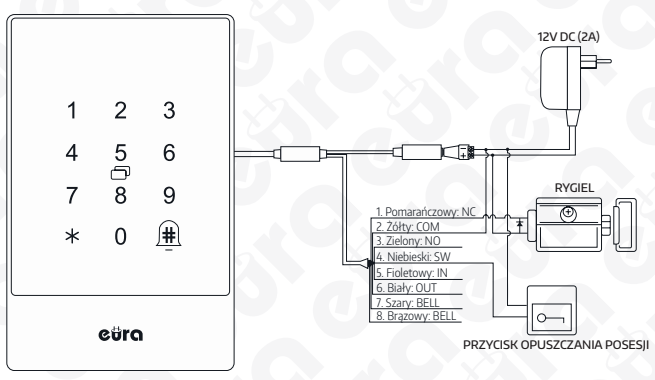

Rys. 4. Schemat podłączenia szyfratora z elektrozaczepem rewersyjnym

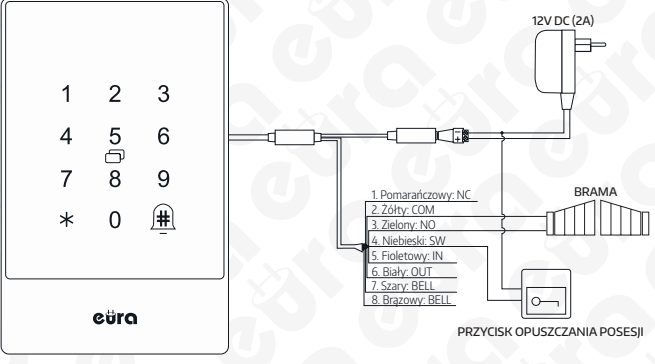

Rys. 5. Schemat podłączeń szyfratora oraz napędu bramy

#### **3. PROGRAMOWANIE I OBSŁUGA**

W celu zaprogramowania urządzenia należy pobrać aplikację TTLock z GooglePlay lub z AppStore, a następnie postępować zgodnie z poniższą instrukcją.

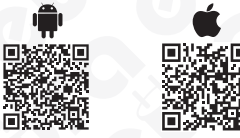

#### **3.1. Rejestracja kontawaplikacji mobilnej TTLock**

- 3.1.1. W prawym górnym rogu aplikacji należy kliknać "Register".
- 3.1.2. należy wybrać sposób rejestracji telefoniczny/ e-mailowy,
- 3.1.3. wpisać numer telefonu /adres e-mail,
- 3.1.4. ustanowić hasło,
- 3.1.5. pobrać kod weryfikacyjny klikając "Get code",
- 3.1.6. wprowadzić kod otrzymany SMS'em /e-mailem,
- 3.1.7. wpisać odpowiedzi na pytania pomocnicze w przypadku zagubienia hasła odpowiedzieć na 3 pytania wybrane z listy podpowiedzi.

#### **3.2. Logowanie do aplikacji TTLock**

Po założeniu konta należy zalogować się do aplikacji wpisując login, tj. nr telefonu / adres e-mail oraz ustanowione hasło.

#### **3.3. Dodawanie URZĄDZENIA do aplikacji TTLock**

#### **Pierwsze dodawanie:**

W przypadku dodawania pierwszego urządzenia na głównym ekranie aplikacji należy kliknąć w dużą ikonkę z napisem "+Add lock", a następnie należy przejść do ptk. 3.3.3

#### **Dodawanie kolejnych urządzeń:**

- 3.3.1. W lewym górnym rogu aplikacji należy kliknąć ikonkę z "użytkownikiem", po czym pojawi się główne menu aplikacji.
- 3.3.2. Z głównego menu należy wybrać pierwszą pozycie "+ Add locks".
- 3.3.3. Jeżeli Bluetooth nie jest włączony, aplikacja zapyta o włączenie, aby dodać zamek należy wyrazić zgodę.
- 3.3.4. Z listy urządzeń należy wybrać pierwszą pozycie "Door Lock".
- 3.3.5. Teraz należy dotknąć klawiatury dodawanego urządzenia (tj. szyldu) w celu wprowadzenia elektroniki w stan parowania.
- 3.3.6. Po zakończeniu wyszukiwania, aplikacja wyświetli listę znalezionych urządzeń.
- 3.3.7. Z listy należy wybrać dodawane urządzenie. Uwaga: W celu bezproblemowego przejścia przez proces parowania urządzenia należy dodawać pojedynczo.
- 3.3.8. Po wyborze urządzenia aplikacja automatycznie przeniesie nas do głównego menu.

#### **3.4 Opcje użytkownika**

Bezpośrednio po otwarciu aplikacji, w jej głównym ekranie, klikając w ikonkę trzech poziomych kresek znajdujących się w lewym górnym rogu otwieramy menu użytkownika, które umożliwia:

- 3.4.1 "**Add lock+"** Dodanie kolejnego urządzenia do aplikacji (z listy dostępnych urządzeń wybieramy opcję "Door Lock")
- 3.4.2. **Messages** wgląd w informacje systemowe dotyczące np. migracji urządzenia na konto innego użytkownika, logowania na twoim koncie z innego urządzenia itp.
- 3.4.3. **Customer Service** W tym miejscu znajdziemy FAQ, czyli odpowiedzi na najczęściej zadawane pytania
- 3.4.4. **Settings**:

**Uwaga:** Wszystkie aktywowane funkcje w opcjach użytkownika są automatycznie zastosowane do wszystkich urządzeń sparowanych z aplikacją.

 3.4.4.1. **Sound** – Włączanie/ wyłączanie powiadomień dźwiękowych w aplikacji,

3.4.4.2.**Touch to unlock** – funkcja umożliwiająca zwolnienie rygla po przyciśnięciu dowolnego klawisza klawiatury na ok. 3 s,

**Uwaga:** Opcja wymaga komunikacji aplikacji z urządzeniem, w związku z czym działa wyłącznie w przypadku gdy aplikacja TTLock jest wyłączna,

- 3.4.4.3.**Lock Users**  opcja wyświetla uprawnienia i umożliwia usunięcie użytkowników zamka (konta, do których został przypisany eKey),
- 3.4.4.4.**Lock Group** opcja umożliwia utworzenie grup zamków np. zamki na 1 piętrze itp,
- 3.4.4.5.**Gateway** opcja umożliwiająca dodanie bramki WiFi m.in. służącej do zdalnego usuwania kodów (bramka utrzymuje komunikację między urządze-

niem, a aplikacją, dzięki czemu wszystkie komendy realizowane są w czasie rzeczywistym, a nie wyłącznie po synchronizacji poprzez Bluetooth),

- 3.4.4.6.**Transfer lock**  opcja umożliwia migrację urządzenia na konto innego użytkownika, równoznaczna jest z przekazaniem uprawnień administratora lub room mastera, aby tego dokonać należy:
	- 3.4.4.6.1 Należy wybrać urządzenie do transferu i przejść do następnej części klikając "**Next**"
	- 3.4.4.6.2 Wybrać rodzaj transferu: Personal (przekazanie całkowite wszystkich uprawnień administratora) lub **Room Master** (częściowe przekazanie uprawnień).

#### **3.5. Obsługa urządzenia**

- 3.5.1. **Ikona dużej kłódki** widniejąca w górnej części ekranu aplikacji pozwala na zwolnienie zamka będącego w zasięgu nadajnika Bluetooth urządzenia na którym zainstalowana jest aplikacja.
- 3.5.2. **"Send eKey"** eKey to klucze dostępu, które przesyłamy innym użytkownikom aplikacji, najczęściej dedykowane są do personelu obsługującego zabezpieczone pomieszczenie. Klucze umożliwiają otwieranie zamka będącego w zasięgu nadajnika Bluetooth, aby wysłać eKey należy:

3.5.2.1. Wybrać ikonę eKey

- 3.5.2.2. Wybrać rodzaj klucza, klikając pozycję "Type" do wyboru mamy klucze:
	- czasowe (timed),
	- stałe (permanent),
	- jednorazowe (one-time).
- 3.5.2.3. W polu "Account" Wpisać nazwę konta użytkownika, któremu przekazujemy klucz.
- 3.5.2.4. W polu "Name" należy wpisać nazwę klucza.
- 3.5.2.5. W przypadku wyboru klucza czasowego należy określić jego datę ważności
- 3.5.2.6. Wysłać klucz, klikając "Send".
	- W celu otwarcia drzwi korzystając z aplikacji mobilnej za pomocą eKey należy kliknąć w aplikacji mobilnej w ikonkę dużej kłódki.
- 3.5.3. "**Generate Passcode**" to kody dostępu wysyłane użytkownikom szyldu (gościom, pracownikom), aby wysłać kod dostępu należy wybrać ikonę "Send Passcode", a następnie:

3.5.3.1. Wybrać rodzaj kodu:

- **permanent** kod bezterminowy kod musi być użyty chociaż jednokrotnie w przeciągu 24 godzin od ustanowienia, w innym przypadku traci ważność,
- **timed** kod czasowy, kod musi być użyty chociaż jednokrotnie w przeciągu 24 godzin od ustanowienia, w innym przypadku traci ważność,
- **one-time**  kod jednorazowy musi być użyty w przeciągu 6 godzin od ustanowienia, w przeciwanym razie traci ważność,
- **erase** kod czyszczący należy go użyć przed upływem 24h, w innym przypadku wygaśnie. Po jego użyciu wszystkie kody przypisane do danego urządzenia zostaną usunięte. Aby lista kodów w aplikacji została wyczyszczona należy dokonać synchronizacji aplikacji i szyldu, najłatwiej tego dokonać za pomocą otwarcia drzwi za pomocą ikonki z kłódką,
- **customized** kod manualny pozwala na pełne spersonalizowanie kodu dzięki możliwości wyboru czasu działania oraz numeru kodu (4-9 znaków),

**Uwaga:** W celu ustawienia kodu spersonalizowanego należy synchronizować aplikację z urządzeniem za pomocą Bluetooth.

- **cyclic** – kod cykliczny pozwala na ustawienie wg schematu, istnieje możliwość wyboru dnia tygodnia oraz godzin działania tego kodu – kod musi być użyty chociaż jednokrotnie w przeciągu 24 godzin od ustanowienia, w innym przypadku traci ważność.

- 3.5.3.2. Wygenerować kod klikając przycisk "Generate".
- 3.5.3.3. Kliknąć w ikonkę kwadracika ze strzałką znajdującą się w prawym górnym rogu aplikacji
- 3.5.3.4. Z listy wybrać metodę przesłania kodu:
	- **SMS** kod zostanie przesłany za pomocą wiadomości SMS w wiadomości SMS pojawi się szablon z informacjami o kodzie dostępu, jego dacie ważności itp. - istnieje możliwość dowolnego edytowania wiadomości SMS
	- **We chat**
	- **Email**
	- **Messenger**
	- **Whatsapp**

warunkiem wysłania wiadomości z kodem jest posiadanie skonfigurowanej aplikacji

3.5.4. **Attendance** – system uproszczonej rejestracji czasu pracy\* – po aktywacji funkcji (patrz punkt 3.5.8) w menu głównym aplikacji pojawi się dodatkowa ikonka "Attendance".

#### 3.5.4.1. **Ustawienie profilu firmy**

Po kliknięciu w ikonkę "Attendance" aplikacja przeniesie użytkownika do okna tworzenia profilu firmy "Create a Company", który niezbędny jest do rozpoczęcia rejestracji czasu pracy.

W celu konfiguracji konta należy uzupełnić pola:

- Company Name nazwa firmy,
- Working Time godziny pracy firmy:
	- -- Starting Time godzina otwarcia,
	- -- Closing Time godzina zamknięcia,
- Workday Setting dni pracy firmy;
	- -- Customized ręczny wybór dni pracy od poniedziałku do niedzieli,
	- -- One-Two Day weekend;
		- --- This week One day weekend ustawienie 6-dniowego tygodnia pracy (wolna niedziela),
		- --- This week Two day weekend ustawienie 5-dniowego tygodnia pracy (wolny weekend).

#### 3.5.4.2. **Dodawanie pracowników do profilu firmy**

W celu dodania pracownika do profilu firmy należy kliknąć w ikonkę trybu znajdującą się w prawym górnym rogu aplikacji. Oprócz informacji wprowadzonych przy konfiguracji profilu firmy pojawią się dwa dodatkowe pola - **Staff** – personel oraz **Holiday** – święta (opcja pozwala ustawić dni, które mają zostać wyłączone z ewidencji czasu pracy).

Opcja Staff pozwala na dodanie profili pracowniczych, które mają podlegać obowiązkowi rejestracji czasu pracy. W celu dodania pracownika po wyborze opcji "Staff" należy kliknąć w ikonkę plusa znajdującą się w prawym górnym rogu aplikacji, po czym pojawi się nowe okno z funkcją dodania pracownika "**Add Staff**". W celu konfiguracji konta należy uzupełnić pola: **Name** – Nazwa pracownika (np. imię i nazwisko)

**Method** – rodzaj weryfikacji czasu pracy:

- **APP** użytkownik musi być posiadaczem konta w aplikacji TTLock
	- -- Already has eKey użytkownik posiada już eKlucz:
		- --- Nie należy wygenerować eKlucz patrz punkt 3.5.2,
		- --- Tak należy wybrać eKlucz z listy,
- **Passcode** kod dostępu
	- -- Already has Passcode użytkownik posiada kod dostępu
		- --- Nie należy wcisnąć przycisk "Generate Passcode" i wygenerować kod --- Tak – należy wybrać kod z listy
- **IC Card** klucz zbliżeniowy (brelok Mifare 13,56 MHz)
	- -- Already has IC card użytkwonik posiada brelok zbliżeniowy
- --- Nie należy kliknąć przycisk "Add IC Card" i dodać kartę patrz punkt 3.5.6
- --- Tak należy wybrać brelok z listy

Po wprowadzeniu nazwy użytkownika i wyborze sposobu weryfikacji na liście "Straff" wyświetli się wprowadzona nazwa, po kliknięciu, której wyświetli się lista wprowadzonych informacji wraz z możliwości ich edycji. Ponadto z tego poziomu dostępny będzie wgląd w rejestr wejść i wyjść pracownika.

#### 3.5.4.3. Wgląd w historię czasu pracy

Po sonfigurowaniu profilu firmy i dodaniu personelu, klikając w ikonkę "Attendence" dostępną w głównym menu aplikacji zobaczymy listę wszystkich pracowników. Po kliknięciu w danego pracownika może sprawdzić godzinę wejścia i wyjścia.

**\*Uwaga:** W z pozycji widoku kalendarza aplikacja wyświetla pierwsze wejście i ostatnie wyjście pracownika w danym dniu.

Aby sprawdzić ilość wszystkich wejść i wyjść konkretnego pracownika w danym dniu należy wejść w zakładkę "Records" (dziennik logów) i odczytać historię wejść/wyjść danego użytkownika wpisując w wyszukiwarkę zdarzeń przypisaną mu nazwę.

Aplikacja nie umożliwia generowania raportów przepracowanych godzin, dni itd.

3.5.4. **eKeys** – lista wygenerowanych i wysłanych kluczy dostępu – z informacjami o kluczach – rodzaj klucza, status aktywności – z pozycji listy możliwe jest usunięcie danego klucza, aby to zrobić należy przytrzymać palec na danym kluczu aż do pojawianie się przycisku "Delete" po jego naciśnięciu klucz zostanie trwale usunięty.

**UWAGA:** Usunięcie aktywnego klucza z listy w aplikacji przed czasem jego wygaśnięcia jest możliwe, aby tego dokonać urządzenie z aplikacją musi mieć dostęp do Internetu, a klucz zostanie usunięty dopiero, gdy osoba otrzymująca klucz również podłączy się do Internetu. Informacja o przedczasowym usunięciu klucza zostanie pobrana z serwera. ì

Z pozycji listy istnieje możliwość usunięcia wszystkich kluczy jednocześnie:

- należy kliknąć w ikonkę trzech kropek znajdującą się w prawym górnym rogu - wybrać reset ekeys
- potwierdzić chęć zresetowania kluczy wpisać hasło administratora aplikacji
- 3.5.5. **Passcodes** lista wygenerowanych i wysłanych kodu dostępu z informacjami o kodach – rodzaj, status aktywności – z pozycji listy możliwe jest usunięcie danego kodu, aby to zrobić należy przytrzymać palec na danym kodzie aż do momentu pojawianie się przycisku "Delete" po jego naciśnięciu klucz zostanie trwale usunięty.

**Uwaga:** Aby usunąć kod permanentny należy być w zasięgu nadajnika Bluetooth wbudowanego w szyld. j

Z pozycji listy istnieje możliwość usunięcia wszystkich kodów jednocześnie:

- należy kliknąć w ikonkę trzech kropek znajdującą się w prawym górnym rogu,
- wybrać reset passcodes,
- potwierdzić chęć zresetowania kluczy wpisać hasło administratora aplikacji.
- 3.5.6. **IC Cards** szyldy z kontrolą dostępu posiadają wbudowany czytnik kart zbliżeniowych Mifare 13,56 Mhz, klikając w ikonkę IC Cards wchodzimy w panel zarządzania kartami dostępu.

Aby dodać kartę Mifare należy:

- kliknąć w ikonkę trzech kropek znajdującą się w prawym górnym rogu,
- wybrać opcję "add IC Cards",
- w polu "name" wpisać nazwe karty.
- wybrać rodzaj dostępu permanentny lub czasowy,
- w przypadku wyboru dostępu czasowego należy ustawić termin ważności,
- kliknąć "OK" i czekać na sygnał z szyldu,
- po usłyszeniu komunikatu dźwiękowego przyłożyć kartę w okolicę cyfry"2" znajdującej się na klawiaturze numerycznej urządzenia.
- Z pozycji listy istnieje możliwość usunięcia wszystkich kart jednocześnie:
- należy kliknąć w ikonkę trzech kropek znajdującą się w prawym górnym rogu,
- wybrać clear IC cards,
- potwierdzić chęć zresetowania kart wpisać hasło administratora aplikacji.

**Uwaga:** Korzystając z opcji "Upload IC cards" istniejie możliwośc przesłania kopii zapasowej z listą dodanych kart na serwer.

- 3.5.7. **Records** dziennik logów urządzenia
- 3.5.8. **Settings** Ustawienia klikając w ikonkę Settings mamy dostęp do informacji o urządzeniu:
	- Lock Number numer zamka
	- MAC/ID adres MAC/ nr ID
	- Battery status baterii
	- Validitz Period Ważność dostępu
	- Lock Name funkcja umożliwia wprowadzenie nazwy urządzenia
	- Lock Group funkcja umożliwia przypisania urządzenia na grupy
	- Admin Passcode funkcja umożliwia zmianę kodu administratora
	- Lock Time funkcja umożliwia synchronizację czasu urządzenia z czasem z aplikacji
	- Auto Lock funkcja umożliwia wprowadzenia długości impulsu (np. czasu zwalniania eletrozaczepu)
	- Lock Sound funkcja umożliwia włączanie/ wyłączanie dźwięków wydawanych przez klawiaturę urządzenia
	- Unlock Remotly funkcja umożliwia zdalne otwieranie zamka (aktywna wyłącznie w przypadku posiadania w systemie Bramki WiFi)
	- Diagnosis diagnozowanie problemów zamka
	- Read Operation Recorde wgląd w historię wszystkich operacji wykonywanych na urządzeniu
	- Firmware Update aktualizacja oprogramowania
	- Attendance Aktywacja uproszczonego systemu rejestracji czasu pracy (RCP)
	- Unlock Notification Informacje o odblokowaniu szyldu (prace aplikacji w tle)
	- DELETE funkcja usuwania zamka z aplikacji. Uwaga: Usunięcie urządzenia należy potwierdzić hasłem do konta na którym jesteśmy zalogowani w aplikacji.

#### **UWAGA**

W przypadku awarii i konieczności wysłania urządzenia do serwisu, uprzednio należy usunąć szyld z aplikacji TTlock.

## **SPECYFIKACJA TECHNICZNA**

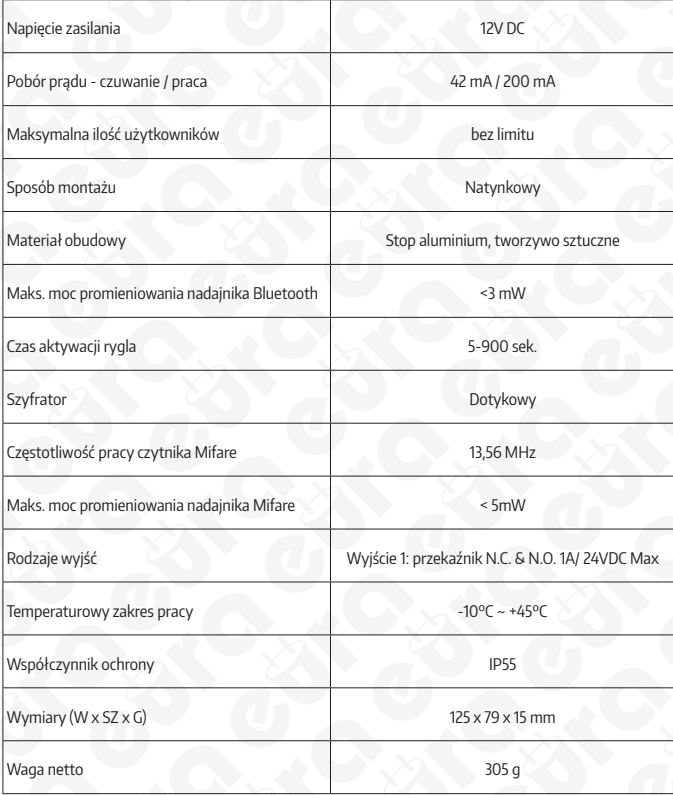

#### **KARTA GWARANCYJNA**

#### nazwa wyrobu: **ZAMEK SZYFROWY**

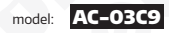

data sprzedaży

pieczątka punktu sprzedaży i podpis sprzedawcy

#### **OGÓLNE WARUNKI NAPRAW GWARANCYJNYCH**

- 1. Eura-Tech Sp. z o. o. z siedzibą w Wejherowie przy ul. Przemysłowej 35A (zwany dalej "Gwarantem"), gwarantuje sprawne działanie wskazanego w Gwarancji urządzenia (zwanego dalej "Produktem").
- 2. Gwarancja jest udzielana na okres 24 miesięcy, pod warunkiem użytkowania Produktu zgodnie z warunkami technicznoeksploatacyjnymi opisanymi w instrukcji obsługi oraz przyjętymi standardami. Gwarancja obowiązuje na terenie Rzeczpospolitej Polskiej. Na wybrane produkty np. sygnalizatory czadu czas obowiązywania gwarancji może być dłuższy, co każdorazowo określone jest już przy samym produkcie.
- 3. Prawa i obowiązki Gwaranta oraz Nabywcy Produktu reguluje treść postanowień ujętych w niniejszej Gwarancji, z którymi Nabywca powinien się zapoznać przed zakupem. Zakup Produktu jest równoznaczny z akceptacją warunków niniejszej Gwarancji.
- 4. Datą, od której obowiązuje czas trwania Gwarancji, jest data wystawienia dokumentu sprzedaży zapisana w Karcie Gwarancyjnej i dokumencie sprzedaży. Ujawnione w okresie trwania Gwarancji wady będą usunięte bezpłatnie przez Centralny Serwis Eura-Tech Sp. z o. o. (zwany dalej "Serwisem").
- 5. Dokumentem potwierdzającym zawarcie powyższej umowy i tym samym uprawniającym do dochodzenia swoich praw jest prawidłowo wypełniona Karta Gwarancyjna wraz z dokumentem potwierdzającym zakup (paragon fiskalny, faktura VAT). Jakiekolwiek zmiany (zamazania, wytarcia, przekreślenia, poprawki itp.) w Karcie Gwarancyjnej powodują jej unieważnienie.
- 6. W przypadku Produktów nie posiadających Kart Gwarancyjnych (np. dzwonki bezprzewodowe, gongi, sygnalizatory, wykrywacze i inne), dokumentem potwierdzającym zawarcie umowy jest dokument sprzedaży (paragon fiskalny, faktura VAT).
- 7. Naprawa gwarancyjna nie obejmuje czynności przewidzianych w Instrukcji Obsługi, do wykonania których zobowiązany jest Nabywca we własnym zakresie i na własny koszt (np.: zainstalowanie, konfiguracja, optymalne zabezpieczenie przed działaniem warunków zewnętrznych, konserwacja, ewentualny demontaż itp.).
- 8. Gwarancia nie są objęte:
	- akcesoria / materiały eksploatacyjne takie jak: ramki oraz śruby montażowe, przewody, karty zbliżeniowe, zasilacze wraz z kablami zasilającymi, baterie oraz akumulatorki czy inne elementy, które są dodatkowo dołączone do Produktów - ze względu na swój charakter posiadają okres żywotności eksploatacyjnej,
	- uszkodzenia mechaniczne, elektryczne, chemiczne i termiczne lub celowe uszkodzenia Produktu i wywołane nimi wady,
	- uszkodzenia i wady wynikłe na skutek niewłaściwego lub niezgodnego z Instrukcją Obsługi użytkowania, niedbałością użytkownika, niewłaściwym przechowywaniem czy konserwacją Produktu, a także stosowanie Produktu niezgodnie z przepisami bezpieczeństwa i niezgodnie z jego przeznaczeniem,
	- uszkodzenia Produktu, który nie został prawidłowo zabezpieczony podczas transportu do Serwisu (np. brak opakowania transportowego, nie owinięcie Produktu odpowiednio w folię zabezpieczającą, unieruchomienie Produktu w opakowaniu itp.),
	- uszkodzenia Produktu, do którego Nabywca zgubił Kartę Gwarancyjną,
	- uszkodzenia powstałe w wyniku pożaru, powodzi, uderzenia pioruna (także pośredniego), czy też innych klęsk żywiołowych, nieprzewidzianych wypadków, zalania płynami, przepięciem w sieci elektrycznej, podłączenia do sieci elektrycznej w sposób niezgodny z Instrukcją Obsługi,
	- Produkty, w których dokonano przeróbek, zmian konstrukcyjnych, napraw naruszając plombę gwarancyjną lub w jakikolwiek inny sposób.
- 9. Gwarant zapewnia bezpłatne części zamienne oraz robociznę, zgodnie z warunkami podanymi w niniejszej Gwarancji, w okresie trwania Gwarancji, o którym mowa na ostatnich stronach Instrukcji Obsługi w rozdziale "Warunki Gwarancji". Gwarancja obejmuje tylko i wyłącznie usterki Produktu spowodowane wadliwymi częściami i/lub defektami produkcyjnymi.
- 10. Zgłoszenie reklamacyjne będzie rozpatrywane jedynie w przypadku, gdy reklamowany Produkt zostanie dostarczony do Serwisu wraz z:
	- Kartą Gwarancyjną (za wyjątkiem urządzeń wymienionych w pkt. 6),
	- prawidłowo wypełnionym Formularzem zgłoszenia naprawy
	- dowodem zakupu zawierającym datę oraz miejsce sprzedaży.
- 11. Otwieranie urządzenia bez wyraźnej zgody Serwisu, dokonywanie wszelkich napraw we własnym zakresie lub w nieautoryzowanym serwisie przez osoby nieupoważnione, będzie podstawą do unieważnienia Gwarancji.
- 12. Uszkodzony Produkt Nabywca zobowiązany jest dostarczyć do punktu sprzedaży lub bezpośrednio do Serwisu. Jeżeli reklamacja zostanie uznana przez Serwis za uzasadnioną, po naprawione Produkt zostaje odesłany do Nabywcy na koszt Gwaranta, korzystając z usług spedycji kurierskich, z którymi Gwarant ma aktualnie nawiązaną współpracę (GLS).
- 13. Dostarczenie uszkodzonego Produktu jakąkolwiek spedycją na koszt Gwaranta, bez wcześniejszego uzgodnienia z Serwisem, będzie skutkowało odmową przyjęcia paczki.
- 14. Ewentualne wady lub uszkodzenia Produktu ujawnione i zgłoszone w okresie trwania Gwarancji będą usunięte bezpłatnie w terminie 14 dni kalendarzowych. W uzasadnionych przypadkach termin ten może ulec przedłużeniu, wówczas Nabywca zostanie poinformowany o przybliżonym czasie naprawy. Bieg terminu naprawy rozpoczyna się pierwszego dnia roboczego następującego po dniu dostarczenia Produktu do Serwisu
- 15. Wadliwy Produkt lub jego części, które zostaną wymienione, stają się własnością Serwisu.
- 16. Przed przystąpieniem do ewentualnej naprawy, Serwis każdorazowo dokonuje oględzin i oceny stopnia uszkodzenia reklamowanego Produktu. W przypadku stwierdzenia, że Produkt:
	- jest sprawny,
	- był instalowany oraz podłączony niezgodnie z zaleceniami zawartymi w Instrukcji Obsługi,
	- uległ uszkodzeniu ewidentnie z winy Nabywcy,
	- ma zerwaną plombę,
	- spełnia warunki podane w pkt. 8,
	- wówczas Serwis traktuje takie zgłoszenie reklamacyjne za nieuzasadnione i może obciążyć Nabywcę kosztami transportu oraz diagnozy urządzenia, zgodnie z obowiązującym w Serwisie Cennikiem Usług Napraw Odpłatnych.
- 17. Nabywcy przysługuje prawo do wymiany Produktu na inny, posiadający te same lub zbliżone parametry techniczne i eksploatacyjne, jeżeli:
	- w okresie trwania Gwarancji, Serwis dokona 3 napraw, a Produkt nadal będzie wykazywał wady uniemożliwiające używanie go zgodnie z przeznaczeniem,
	- Serwis uzna, że usunięcie wady jest niemożliwe lub w terminie określonym w pkt. 14,
	- naprawa może spowodować nadmierne koszty po stronie Serwisu.
- 18. W skrajnych przypadkach, po wcześniejszym skonsultowaniu się z Nabywcą, Serwis ma możliwość:
	- przedłużenia okresu naprawy Produktu, jeżeli wymagane naprawy nie mogą być wykonane z powodu nieprzewidzianych okoliczności, takich jak: trudności związane z importem urządzenia i/lub części zamiennych, przepisy prawne uniemożliwiające wykonanie naprawy itp.,
	- podjąć decyzję o zwrocie należności zgodnie i na podstawie ceny z faktury zakupowej, w przypadku, gdy nie ma możliwości wymiany Produktu na inny.
- 19. Gwarant jak i Serwis nie ponosi odpowiedzialności za uszkodzenia innych urządzeń w wyniku awarii Produktu.
- 20. Nabywca nie ma prawa do domagania się zwrotu utraconych korzyści w związku z awarią Produktu.
- 21. Brak odbioru naprawionego Produktu po upływie 4 tygodni od terminu naprawy określonego w pkt. 14, będzie traktowane jako bezpłatne zrzeczenie się Produktu na rzecz Serwisu. Serwis może przekazać Produkt na cele charytatywne lub wykorzystać jego części na potrzeby Serwisu.
- 22. W przypadku podejrzenia naruszenia przesyłki lub uszkodzenia przesyłanego Produktu w trakcie transportu, prosimy o stosowanie następującej procedury:
	- po otrzymaniu przesyłki należy każdorazowo sprawdzić stan opakowania w obecności pracownika spedycji (przesyłka powinna być zapieczętowana taśmą i/lub pieczęcią Serwisu, jeżeli tak nie jest lub jest w jakikolwiek sposób jest naruszona, oznacza to, że przesyłka była otwierana przez osoby nieuprawnione),
	- każdorazowo należy rozpakować i sprawdzić zawartość przesyłki w obecności pracownika spedycji, a w przypadku stwierdzenia uszkodzenia zawartości paczki lub jakichkolwiek braków, wspólnie sporządzić stosowny protokół.
- 23. Gwarancja na Produkt nie wyłącza ani nie ogranicza uprawnień kupującego wynikających z niezgodności towaru z umową.

Centralny Serwis Eura-Tech Sp. z o. o. Przemysłowa 35a 84-200 Wejherowo pon. - pt. 08:00 - 17:00 e-mail: serwis@eura-tech.eu

Zużyte urządzenie elektryczne lub elektroniczne nie może być składowane (wyrzucone) wraz z innymi odpadami pochodzącymi z gospodarstw domowych. Aby uniknąć szkodliwego wpływu na środowisko naturalne i zdrowie ludzi, zużyte urządzenie należy składować w miejscach do tego przeznaczonych.

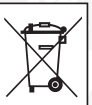

W celu uzyskania informacji na temat miejsca i sposobu bezpiecznego składowania zużytego produktu należy zwrócić się do organu władz lokalnych lub firmy zajmującej się recyklingiem odpadów.

nr rej. BDO 000015700

Eura-Tech Sp. z o.o. niniejszym oświadcza, że typy urządzeń radiowych - zamek szyfrowy AC-03C9 - jest zgodny z dyrektywą 2014/53/UE. Pełny tekst deklaracji zgodności UE jest dostępny pod następującym adresem internetowym: www.eura-tech.eu

# $\epsilon$

## **EURA-TECH Sp. z o.o.**

ul. Przemysłowa 35A, 84-200 Wejherowo www.eura-tech.eu

Wszystkie prawa zastrzeżone.

Zdjęcia, rysunki i teksty użyte w niniejszej instrukcji obsługi są własnością firmy "EURA-TECH" Sp. z o.o. Powielanie, rozpowszechnianie i publikacja całości jak i fragmentów instrukcji są bez zgody autora zabronione!

Firma Eura-Tech Sp. z o.o. zastrzega sobie prawo do zmiany parametrów technicznych i modyfikacji instrukcji obsługi bez powiadamiania. Jednocześnie informuje, że najaktualniejsza wersja instrukcji znajduje się na stronie internetowej www.eura-tech.eu na podstronie danego produktu.